## **Personal Property Sub-Classification Project:**

This project was designed to allow the Counties to refine the Equipment and Industry breakdowns of Personal Property Categories for reporting purposes. As the legislature looks at requests for additional exemptions of personal property presented by special interest groups, they continually ask Alan Dornfest for fiscal impacts of specific industry types of equipment. By utilizing the subcategories approved by the Assessors at the 2001 Assessors Conference, Alan will be able to give the legislators more accurate information on the fiscal impacts of any proposed exemptions. The counties will have to assign the new sub-classifications to their personal property. So, while this will take some time to update current data, hopefully the ability to more accurately identify the property will have big benefits.

The entry program for the category sub-classifications can be accessed through Parcel Master entry/update (PMO080) or through Personal Property entry/update (PPO105).

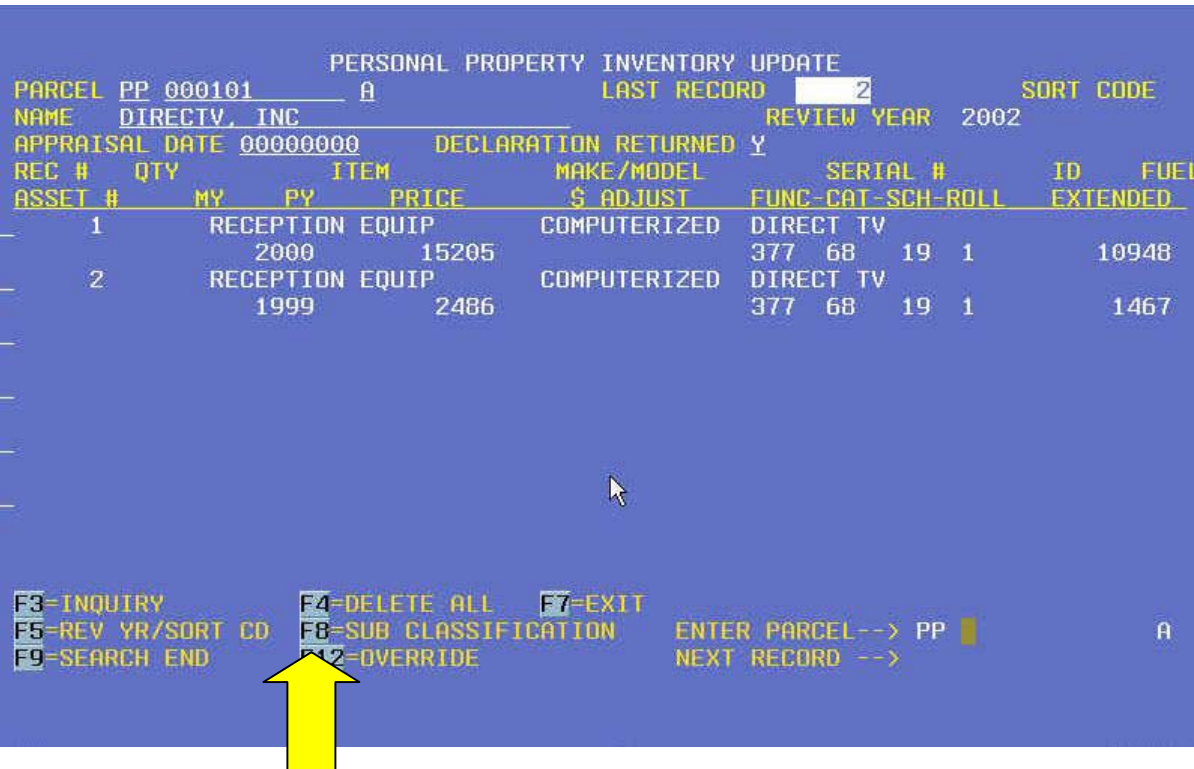

Sub-classification entry/update through Personal Property entry/update:

Press F8 to enter the Sub-classification entry/update window.

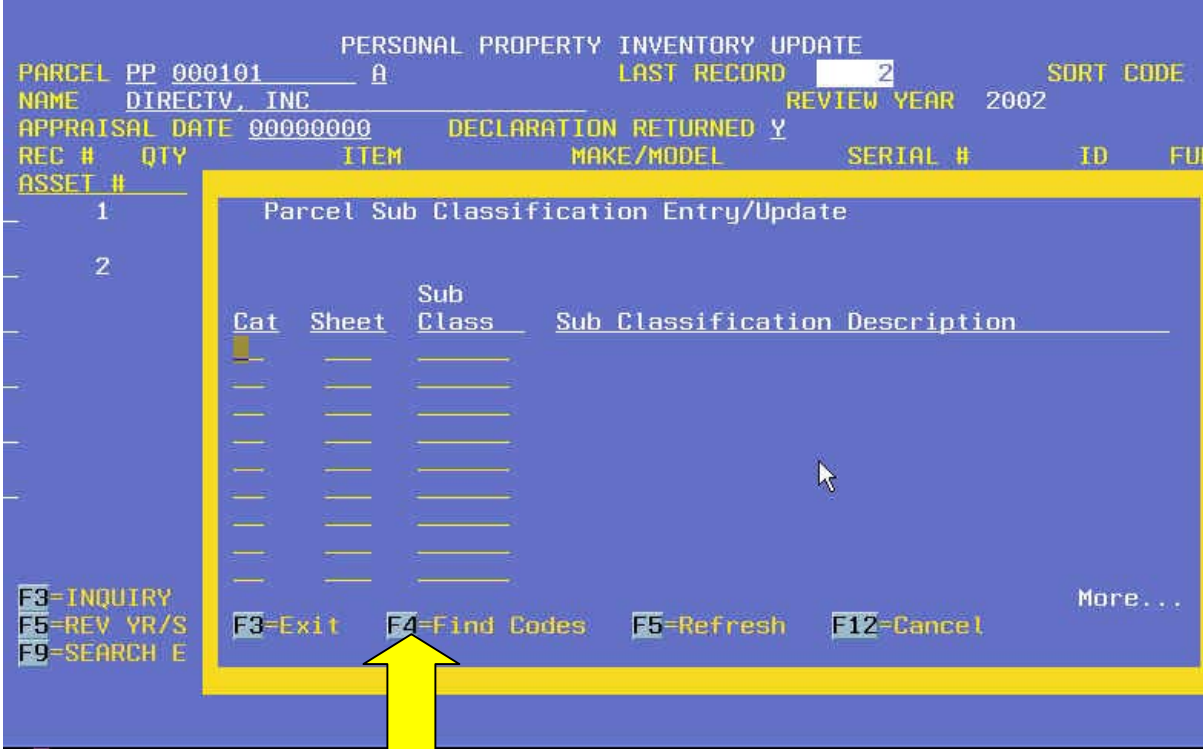

If you know the sub class, enter it directly here or hit F4 to see the list of categories and sub classes for this parcel.

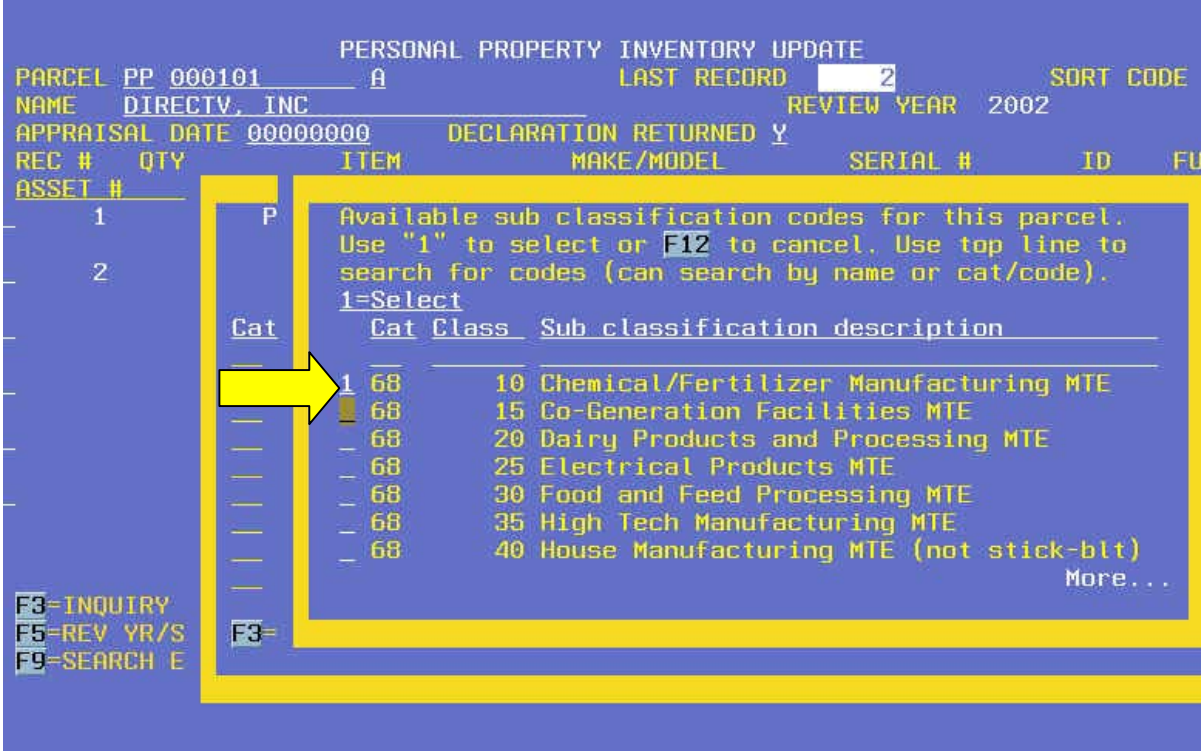

Select the sub class by typing a 1 and hit enter.

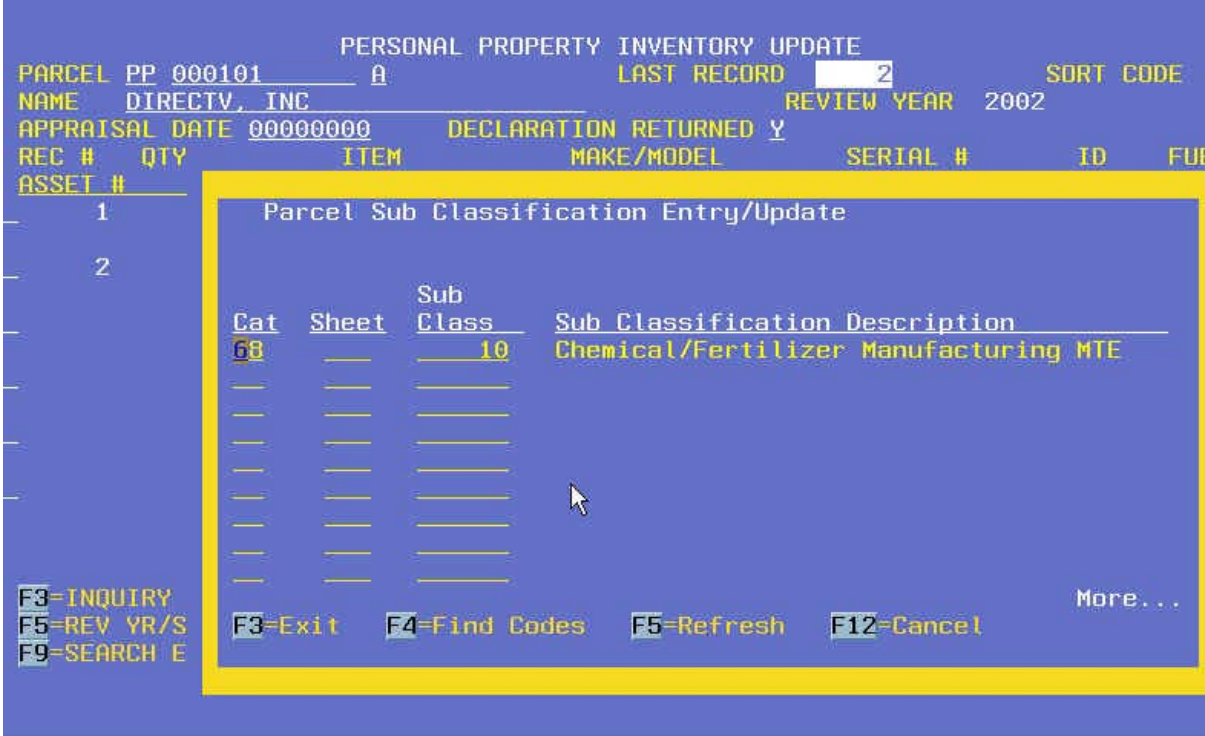

The category and sub class are entered for you programmatically on the sub class entry/update screen. Move the cursor to the "Sheet" column and type in the sheet number. If there is only one sub class you MUST still type a '1' in the "Sheet" column.

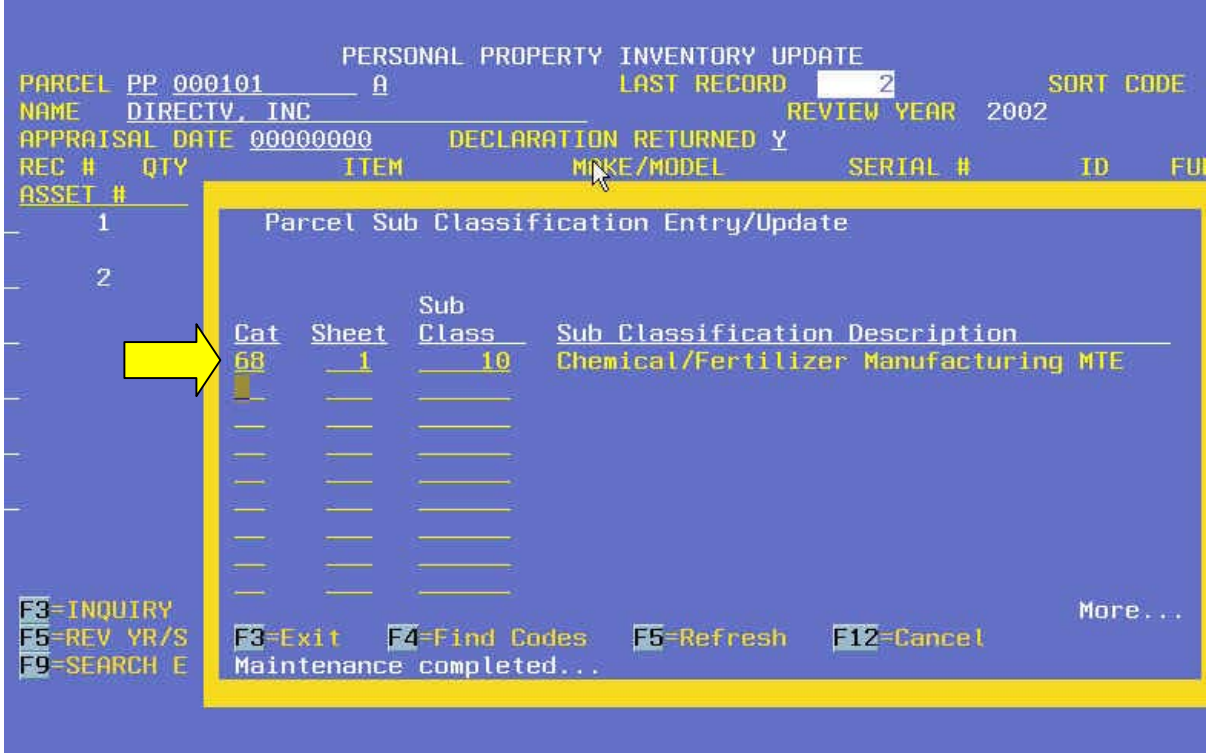

After typing a '1' in the Sheet column, hit field exit and then enter, your entry/update screen should look like the above. You are now ready to enter your next sub class, if needed.

If you have more than one sub class for a category, you must set up the roll number in the personal property entry/update window as follows:

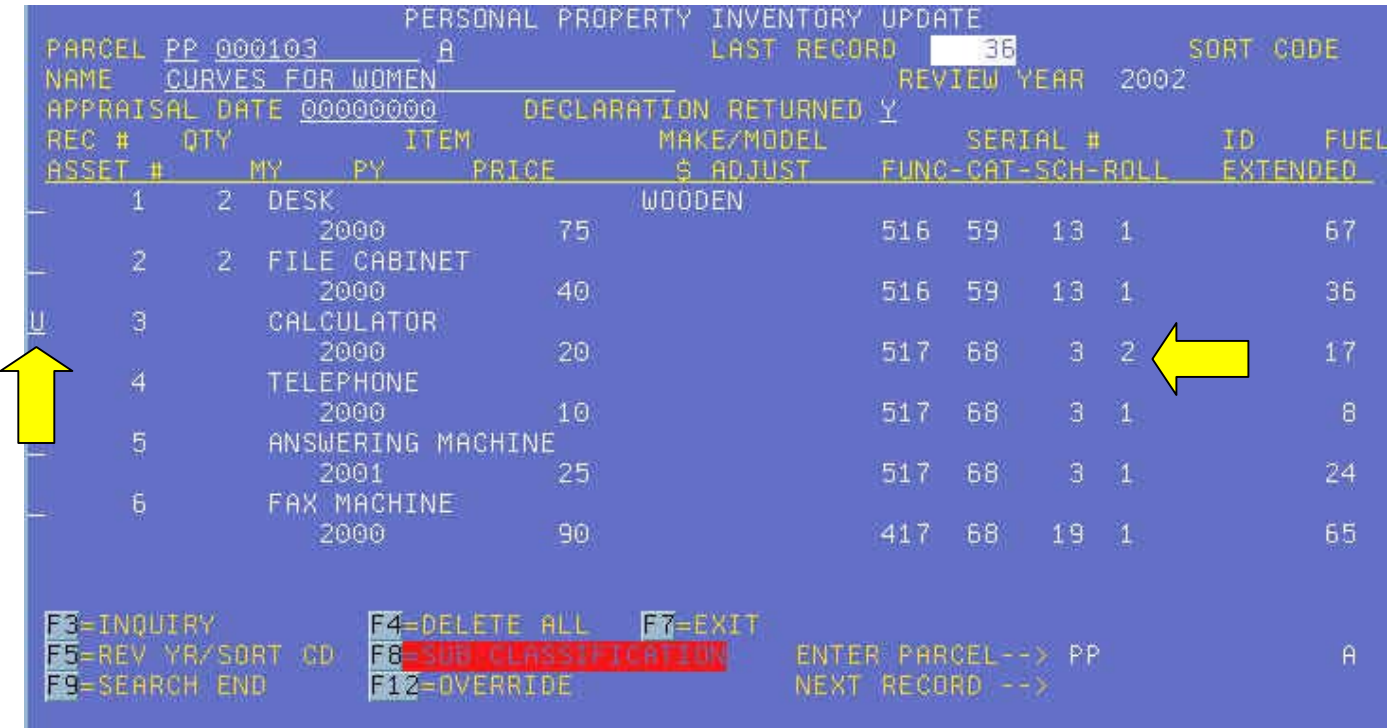

Type a 'U' on the line you want to change, then change the roll from '1' to '2'; hit enter BEFORE you hit F8. Now you will be able to enter more than 1 sub class for that particular category. Do this for as many different sub classes as you need.

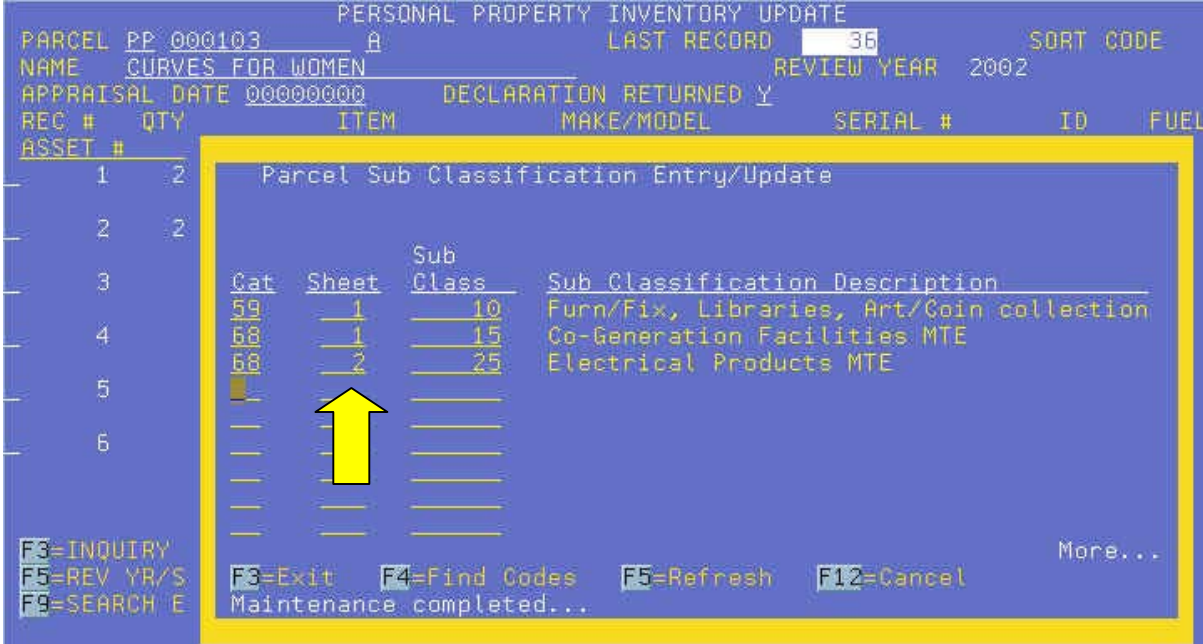

Now you have more than one sub class.

Entering the Sub-Classification entry/update through Parcel Master:

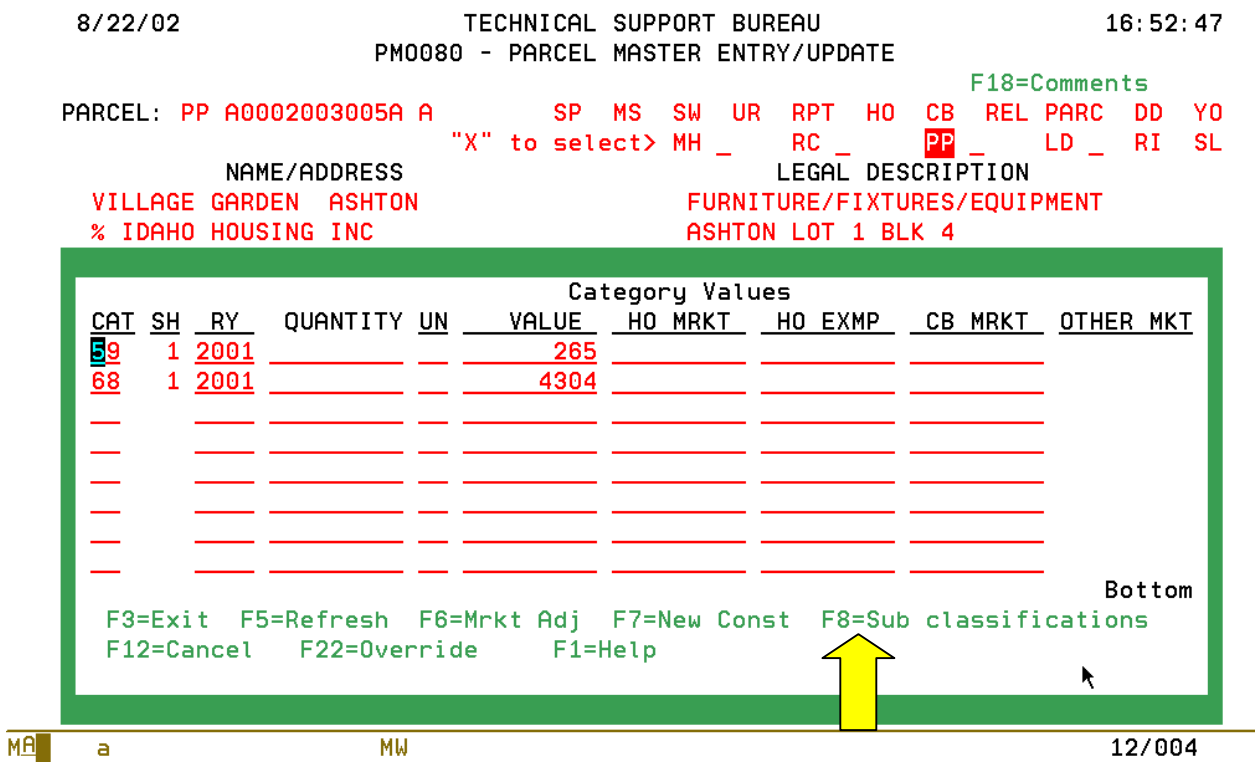

F8 from the category screen (in PM entry/update) will take you to the screen used to enter the sub-classifications.

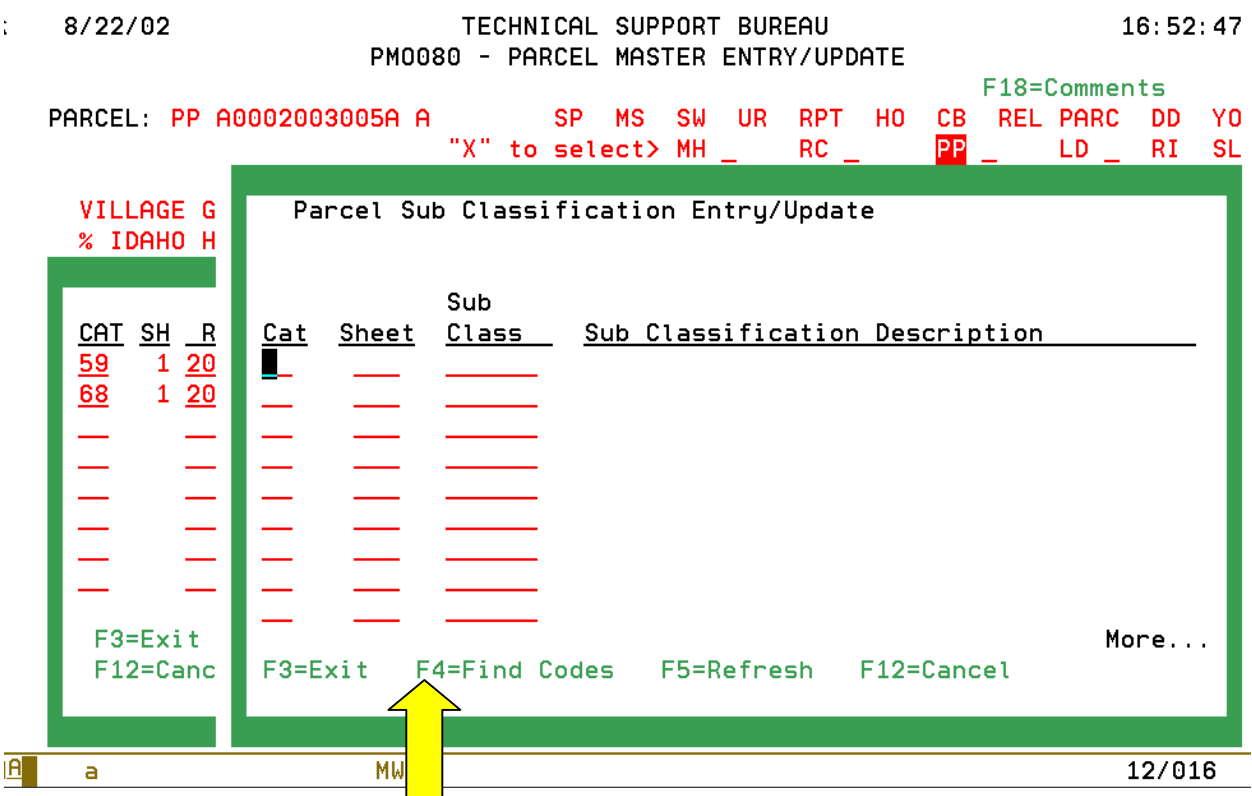

On this screen, enter the category and corresponding sheet number. The category must exist in Parcel Master or in the Personal Property inventory. You can find the proper sub classification by using F4. This will bring up a screen showing the valid sub classifications for each category.

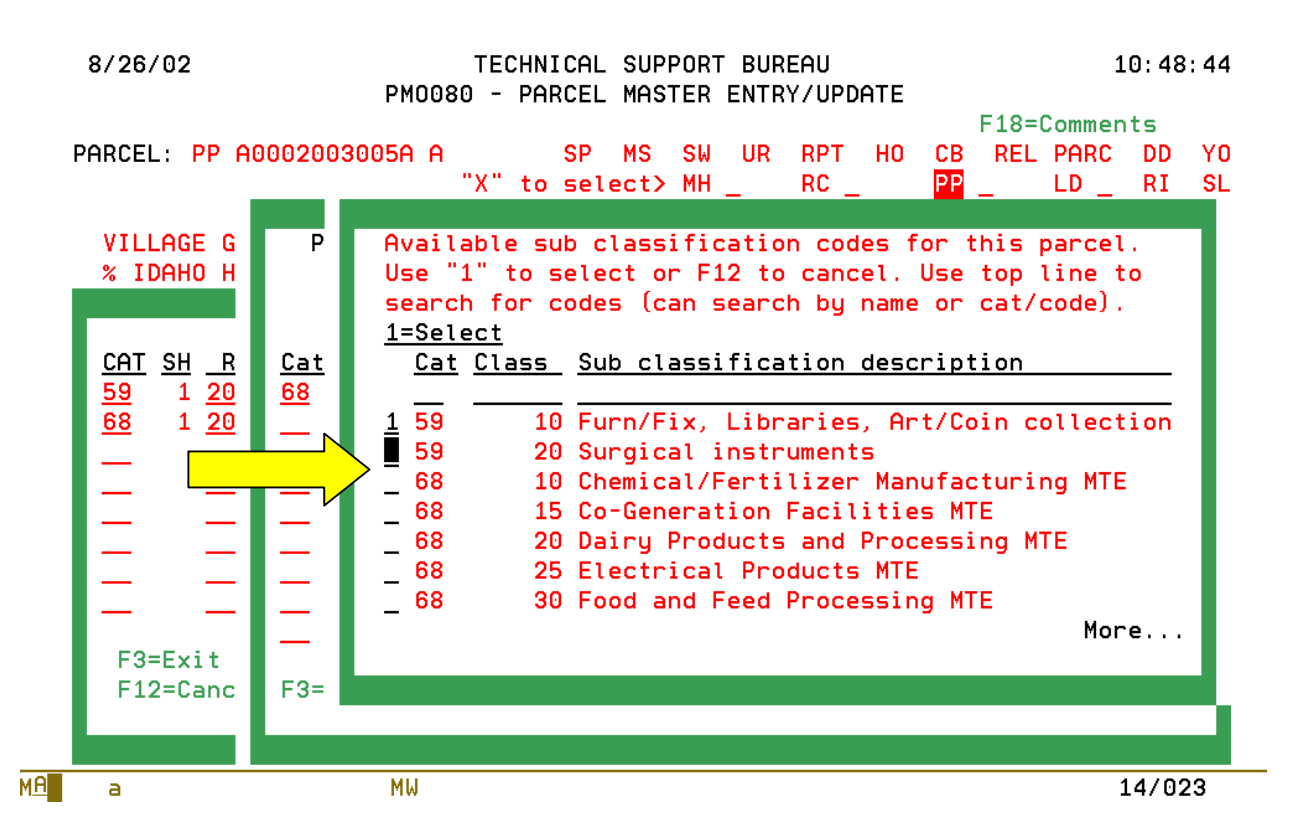

To choose the sub classification you want, key '1' on the line preceding the category number. This sub classification will be added to the appropriate line on the sub classification entry

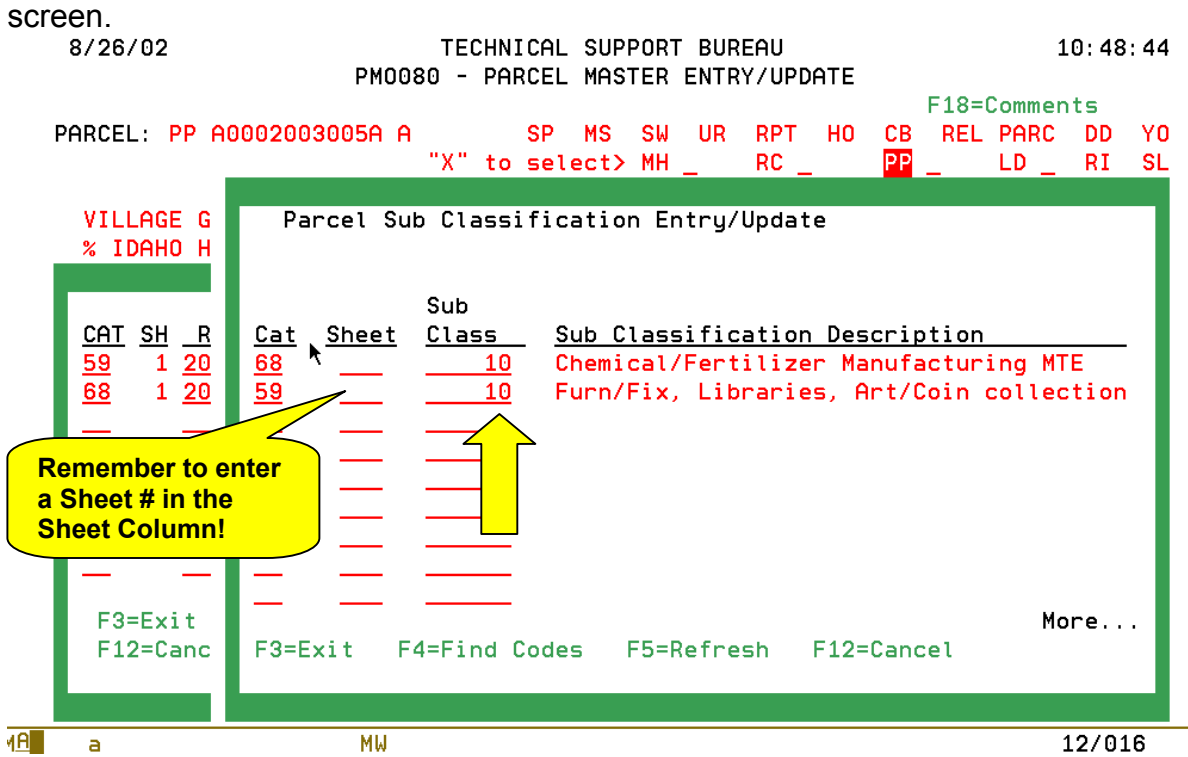

There are two edit programs that will verify the sub classification records. They are:

**PMB027** - This program verifies that the records in the category PP sub-classification file have a matching category in the parcel master category file. The user has the option to have the program automatically delete any records without a matching category. An edit report lists all unmatched records. These records are used for personal property.

**PMB029** - This program verifies that the Personal Property categories have a valid subclassification record. All unmatched records are printed on the report.

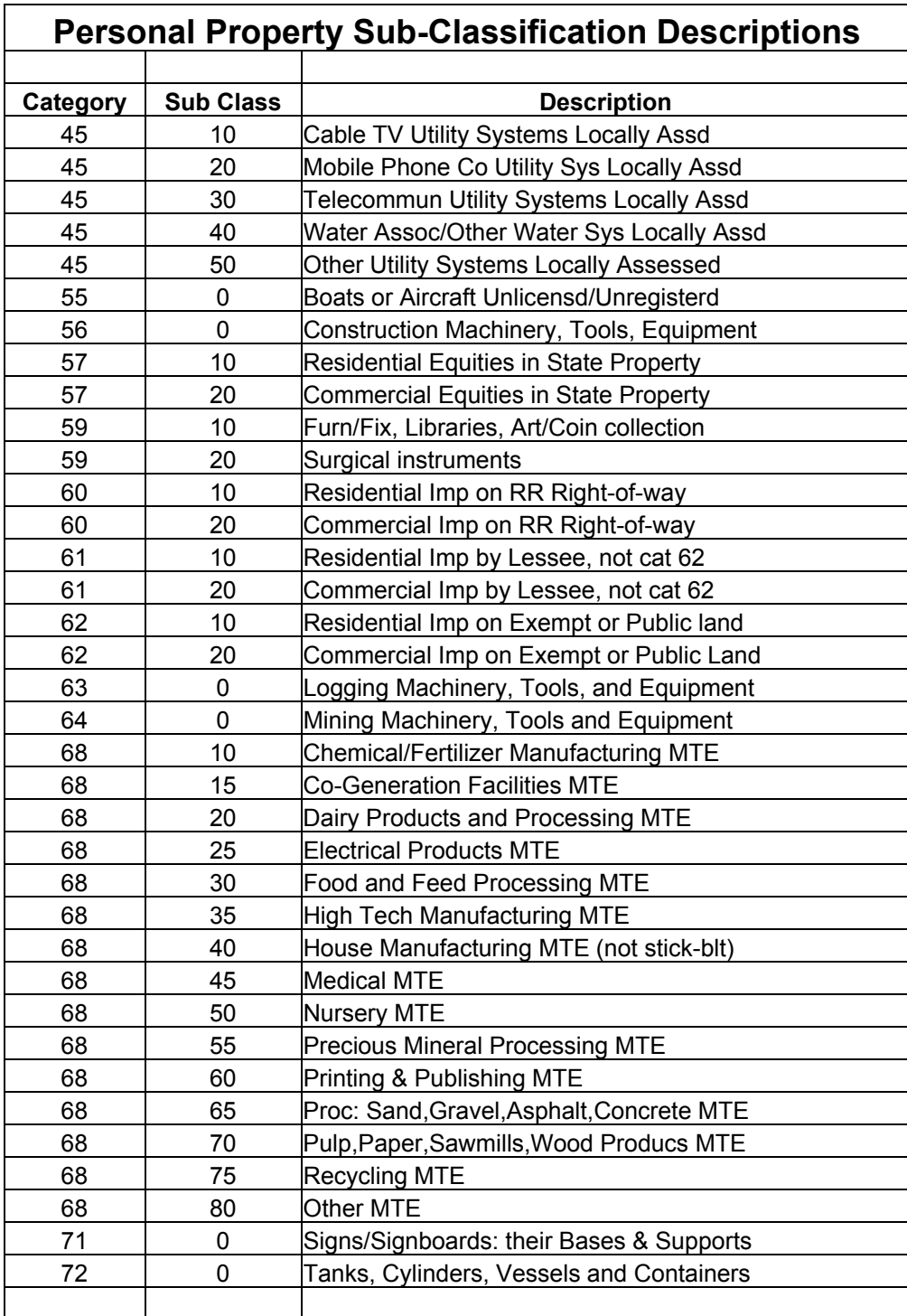